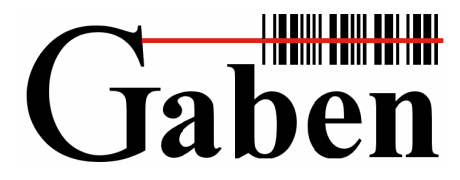

**Identifikační systémy. Čárové kódy, čtečky, RFID Snímače stacionární, přenosné, ruční terminály. Tiskárny etiket a aplikátory. Etikety a spotřební materiál. Systémová integrace. Autorizovaný servis.** 

GABEN, spol. s r. o., Hájkova 1, 702 00 Ostrava-Přívoz *Kancelář Praha:*

GSM brána: 602 507 400, e-mail: gaben@gaben.cz

tel./fax: 596 117 402\* GABEN, spol. s r.o., Táborská 31, 140 16 Praha 4 - Nusle tel./fax: 596 111 564\* (ISDN) tel.: 261 102 401, fax: 261 215 194, mobil: 606 740 557<br>GSM brána: 602 507 400, e-mail: gaben@gaben.cz e-mail: praha@gaben.cz

# **-= STS Prachatice =-**

**Popis programu pro řízení skladu** 

© GABEN, 2014

# *Popis ovládání programu*

Jednotlivé funkce programu se volí prostřednictvím položek menu, které se vypisují na displeji terminálu.

#### **Struktura menu**

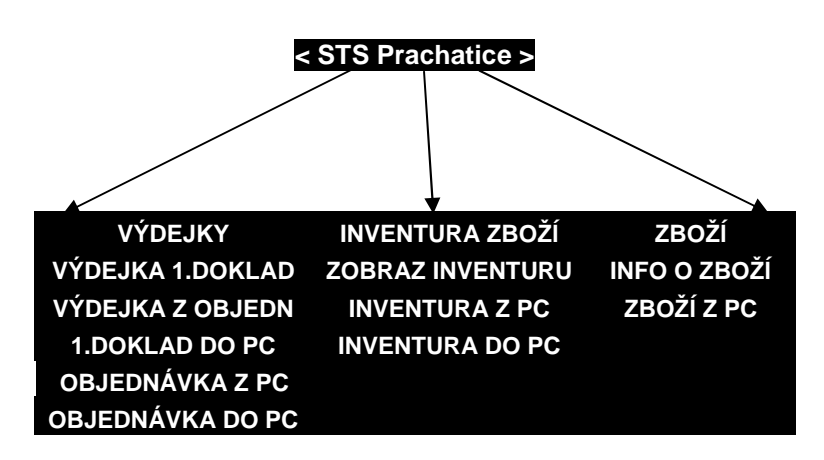

### **Pohyb v menu**

Pro pohyb mezi položkami v menu používáme klávesy se šipkami  $\hat{\Gamma}$  F5 a  $\downarrow$  F6. Volbu položky potvrzujeme klávesou ENT. Pro návrat na předchozí volbu slouží klávesa  $\overline{\text{M1}}$ nebo C.

# **Výdejky – Výdejka 1.doklad**

- Po navolení se na displeji zobrazí zpráva: ".: **ZADNY ZAZNAM :."**. Text buď začneme psát na klávesnici(potvrdíme ENT )nebo sejmeme čárový kód.
- V případě, že byl nalezen shodný EAN, tak Vás systém vyzve k zadání množství v opačném případě terminál zapípá a vypíše,..: **Kód nenalezen,uložit? :.**". potvrdíme pomoci ENT nebo odmítneme pomocí M1.
- > Po navolení se na displeji zobrazí zpráva: ".: **MNOZSTVI: :."**. Zadáme množství a potvrdíme ENT , uvidíme konkrétní hodnoty načtené položky.
- Pro smazání aktuální položky slouží funkční klávesa ►, kde se zobrazí výzva "Chcete smazat tento záznam" potvrdíme pomoci ENT nebo odmítneme pomocí M1.
- Pro smazání celého souboru slouží funkční klávesa ◄, kde se zobrazí výzva "**Chcete smazat celý SOUBOR"** potvrdíme pomoci **ENT** nebo odmítneme pomocí **M1.**

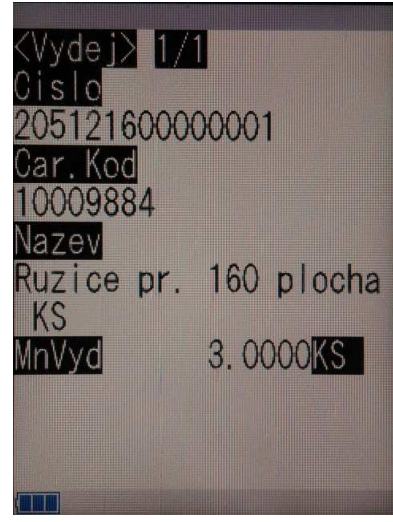

- Tyto funkční klávesy můžeme zadávat, když vidíme konkrétní hodnoty načtené položky a můžeme se mezi nimi pohybovat pomocí kláves se šipkami  $\uparrow$  F5 a  $\downarrow$  F6.
- $\triangleright$  Načítání lze přerušit pomocí klávesy  $\overline{M1}$  a vrátit se zpět do menu.

# **Výdejky – Výdejka z objednávky**

- Po navolení se na displeji zobrazí seznam položek z objednávky. Text buď začneme psát na klávesnici(potvrdíme ENT )nebo sejmeme čárový kód.
- V případě, že byl nalezen shodný EAN, tak Vás systém vyzve k zadání množství v opačném případě terminál zapípá a vypíše,..: **Kód nenalezen :.**". potvrdíme pomoci ENT nebo odmítneme pomocí M1.
- Po navolení se na displeji zobrazí zpráva: ".: **MNOZSTVI: :."**. Zadáme množství a potvrdíme ENT , uvidíme konkrétní hodnoty načtené položky.
- Pokud bude vydáno všechno množství, které mělo být zákazníkovi dodáno, zmizí tato položka ze seznamu.
- Pokud zmizí všechny položky, zobrazí se zpráva: "**.: Všechny položky byly načteny! :."** ,potvrdíme pomoci ENT a terminál přejde do základního menu.
- Pro smazání aktuální položky slouží funkční klávesa ►, kde se zobrazí výzva "Chcete smazat tento záznam" potvrdíme pomoci ENT nebo odmítneme pomocí M1.
- Pro smazání celého souboru slouží funkční klávesa ◄, kde se zobrazí výzva "**Chcete smazat celý SOUBOR"** potvrdíme pomoci ENT nebo odmítneme pomocí M1.

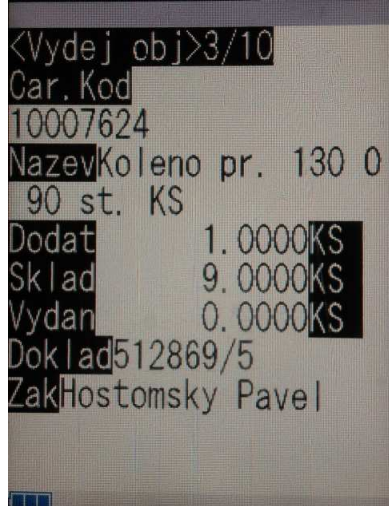

- Tyto funkční klávesy můžeme zadávat, když vidíme konkrétní hodnoty načtené položky a můžeme se mezi nimi pohybovat pomocí kláves se šipkami  $\hat{\Gamma}$  F5 a  $\downarrow$  F6.
- $\triangleright$  Načítání lze přerušit pomocí klávesy  $\overline{M1}$  a vrátit se zpět do menu.

#### **Výdejky – 1.doklad do PC**

- Po vybrání této volby se na displeji objeví **Zasílám SVU.txt**. V tuto chvíli terminál očekává přenos do PC. V PC spusťte příslušný dávkový nebo ve vašem IS stiskněte příslušné tlačítko.
- Po úspěšném ukončení přenosu se na displeji zobrazí OK, potvrdíme pomoci ENT.

#### **Výdejky – Objednávka z PC**

 $\triangleright$  Po vybrání této volby se na displeji objeví "Příjem objedn". V PC spusť te příslušný dávkový nebo ve vašem IS stiskněte příslušné tlačítko.

#### **Výdejky – Objednávka do PC**

- Po vybrání této volby se na displeji objeví **Zasílám POB.txt**. V tuto chvíli terminál očekává přenos do PC. V PC spusťte příslušný dávkový nebo ve vašem IS stiskněte příslušné tlačítko.
- Po úspěšném ukončení přenosu se na displeji zobrazí OK, potvrdíme pomoci ENT.

#### **Zboží – Info o zboží**

- Po navolení se na displeji zobrazí zpráva: ".: **Zadejte CK zboží :."**. Text buď začneme psát na klávesnici(potvrdíme ENT )nebo sejmeme čárový kód. Po zadání uvidíme konkrétní hodnoty načtené položky.
- $\triangleright$  Načítání lze přerušit pomocí klávesy  $\overline{M1}$  a vrátit se zpět do menu.

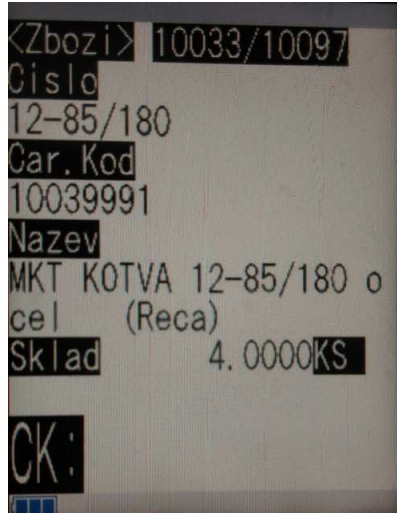

#### **Zboží – Zboží z PC**

 Po vybrání této volby se na displeji objeví "**Příjem zboží**". V PC spusťte příslušný dávkový nebo ve vašem IS stiskněte příslušné tlačítko.

#### **Inventura – Zobraz inventuru**

- Po navolení se na displeji zobrazí konkrétní položky inventury. Text buď začneme psát na klávesnici(potvrdíme ENT )nebo sejmeme čárový kód.
- V případě, že byl nalezen shodný EAN, tak Vás systém vyzve k zadání množství v opačném případě terminál zapípá a vypíše,..: **Kod nenalezen,uložit? :.**". potvrdíme pomoci ENT nebo odmítneme pomocí M1.
- > Po navolení se na displeji zobrazí zpráva: ".: **MNOZSTVI: :."**. Zadáme množství a potvrdíme ENT , uvidíme konkrétní hodnoty načtené položky.
- V případě, že již u tohoto EANu bylo vyplněno množství, tak dojde k součtů původní a aktuálně zadané hodnoty.
- Mezi konkrétními hodnotami načtených položek se můžeme pohybovat pomocí kláves se šipkami  $\uparrow$  F5 a  $\downarrow$  F6.
- $\triangleright$  Načítání lze přerušit pomocí klávesy  $\overline{M1}$  a vrátit se zpět do menu.

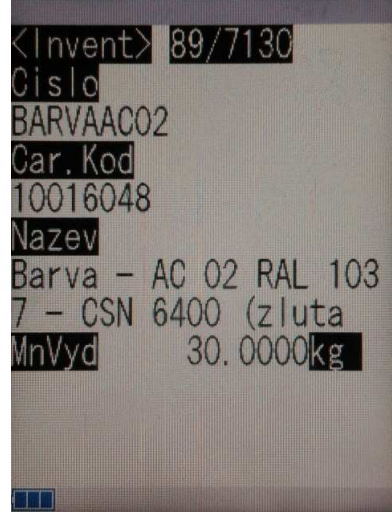

#### **Inventura – Inventura do PC**

- Po vybrání této volby se na displeji objeví **Zasílám inv.txt**, V tuto chvíli terminál očekává přenos do PC. V PC spusťte příslušný dávkový nebo ve vašem IS stiskněte příslušné tlačítko.
- Po úspěšném ukončení přenosu se na displeji zobrazí OK, potvrdíme pomoci ENT.

#### **Inventura – Inventura z PC**

 $\triangleright$  Po vybrání této volby se na displeji objeví "Příjem invent". V PC spusť te příslušný dávkový nebo ve vašem IS stiskněte příslušné tlačítko.